# **Manage VPN Users and Configure Quick VPN on RV016, RV042, RV042G and RV082 VPN Routers**

# **Objective**

A Virtual Private Network (VPN) is a way to connect endpoints on different networks together over a public network, such as the Internet. A useful application of VPNs is that a remote user with VPN client software can securely access information on a private network as long as they have access to the Internet. The RV0xx series VPN routers can be configured to allow users with QuickVPN to create a VPN tunnel with the router. Cisco QuickVPN is a software developed for remote access to a Virtual Private Network (VPN).

A VPN certificate is a way to increase security in the VPN tunnel. Certificates are generated by the router and are used to ensure that both the router and QuickVPN user are secure. From the router, you can export the certificate that can be used by the QuickVPN client.

This article explains how to configure a VPN user and manage the VPN certificates on RV0xx series VPN routers.

**Note:** You have to configure VPN tunnel before you configure VPN users. To know more on how to configure Gateway to Gateway VPN refer to Configuration of Gateway to Gateway VPN on RV016, RV042, RV042G and RV082 VPN Routers. To know more on how to configure Client to Gateway VPN refer to Set Up a Remote Access Tunnel (Client to Gateway) for VPN Clients on RV016, RV042, RV042G and RV082 VPN Routers. After you configure VPN users, you need to set up Quick VPN on the User's PC to access to the VPN tunnel.

### **Applicable Devices**

- RV016
- RV042
- RV042G
- RV082

### **Software Version**

- v4.2.2.08 [RV Series VPN Routers]
- 1.4.2.1 [Cisco QuickVPN]

# **Configure VPN Users**

<span id="page-0-0"></span>Step 1. Log in to the Router Configuration Utility and choose **VPN > VPN Client Access**.The VPN Client Access page opens:

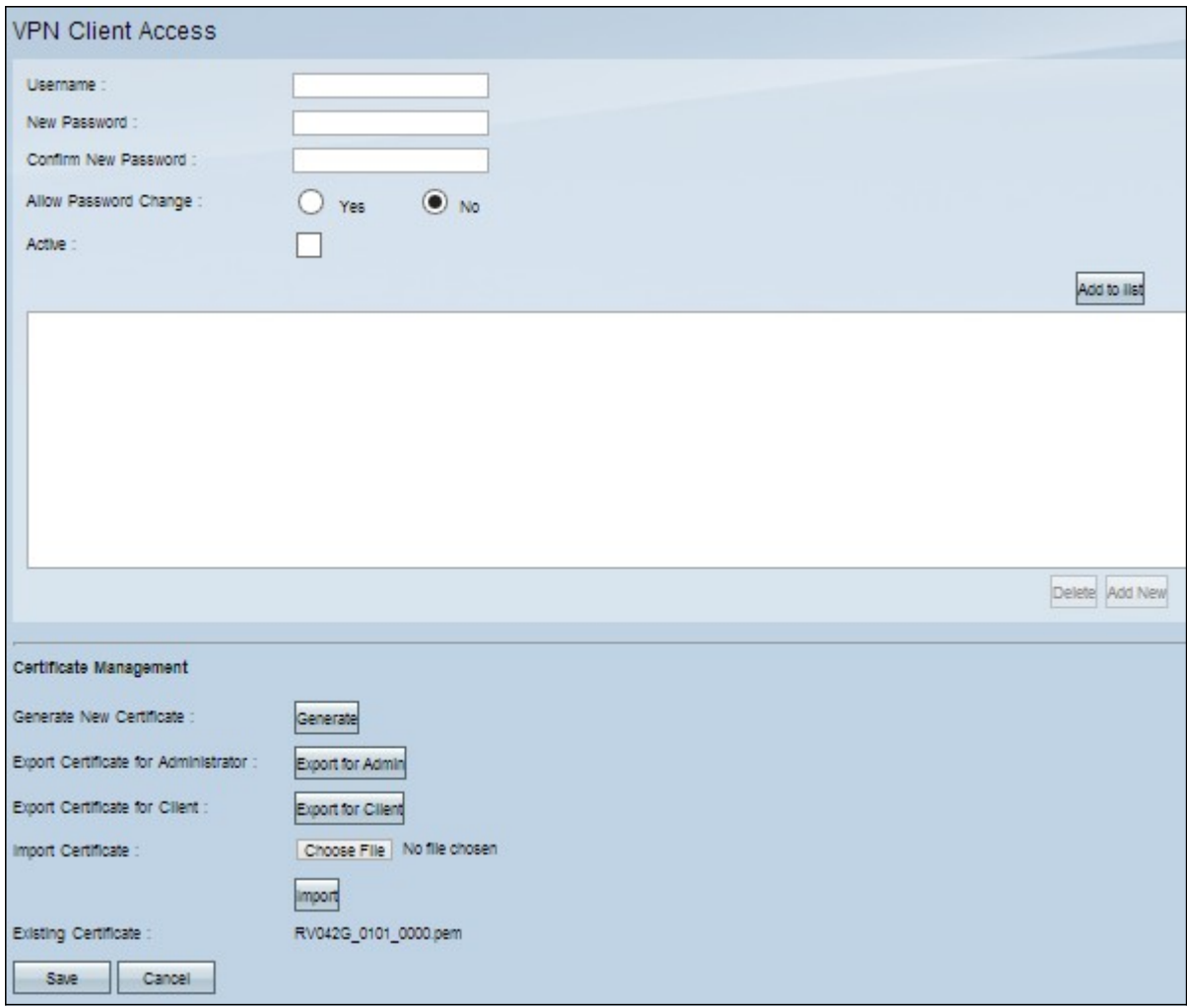

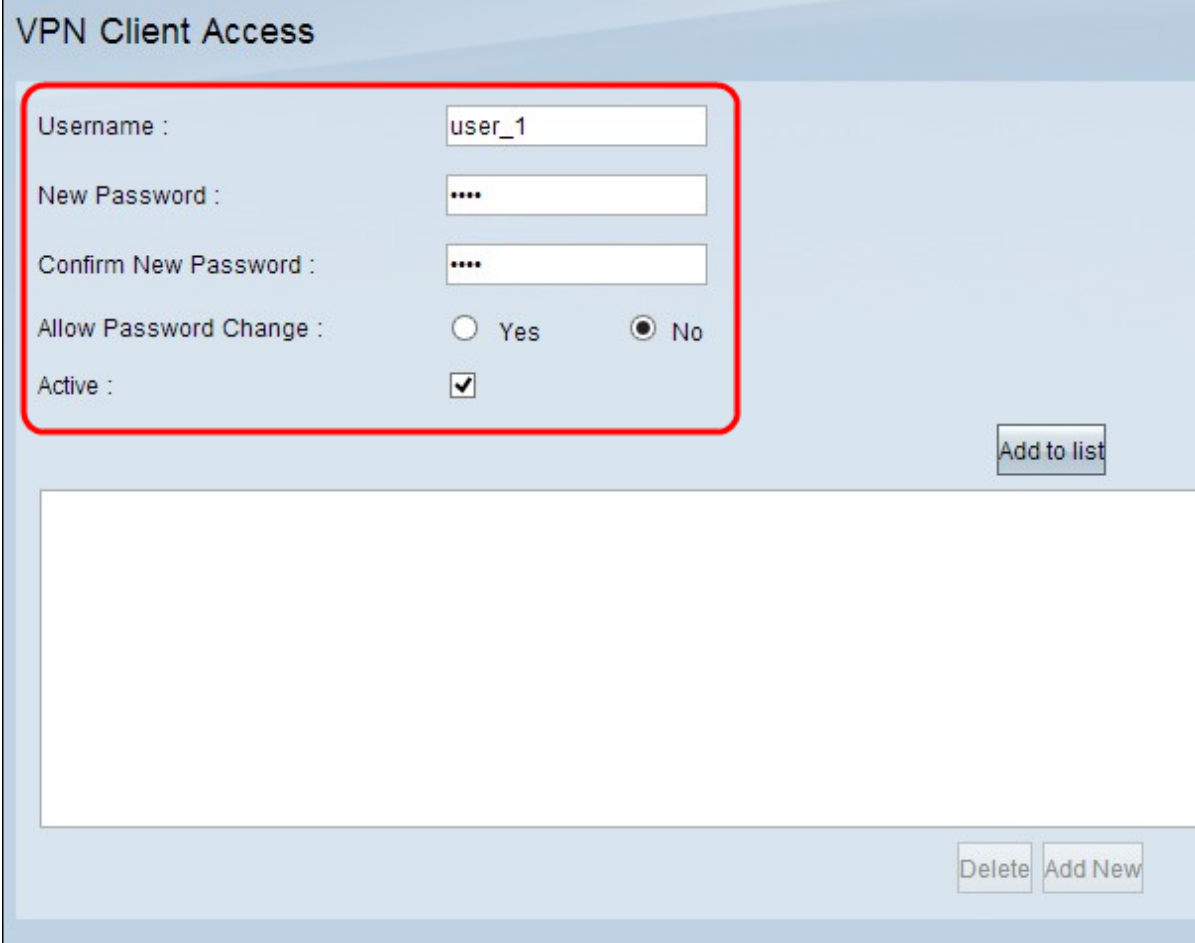

Step 2. Enter the username for the VPN client in the Username field.

Step 3. Enter the password for the user in the New Password field.

Step 4. Enter the password again to confirm it in the Confirm New Password field.

Step 5. (Optional) To allow the user to change their password, click the **Yes** radio button.

Step 6. Check the **Active** check box to make the VPN user active.

Step 7. Click **Add to list** to add the user to the table.

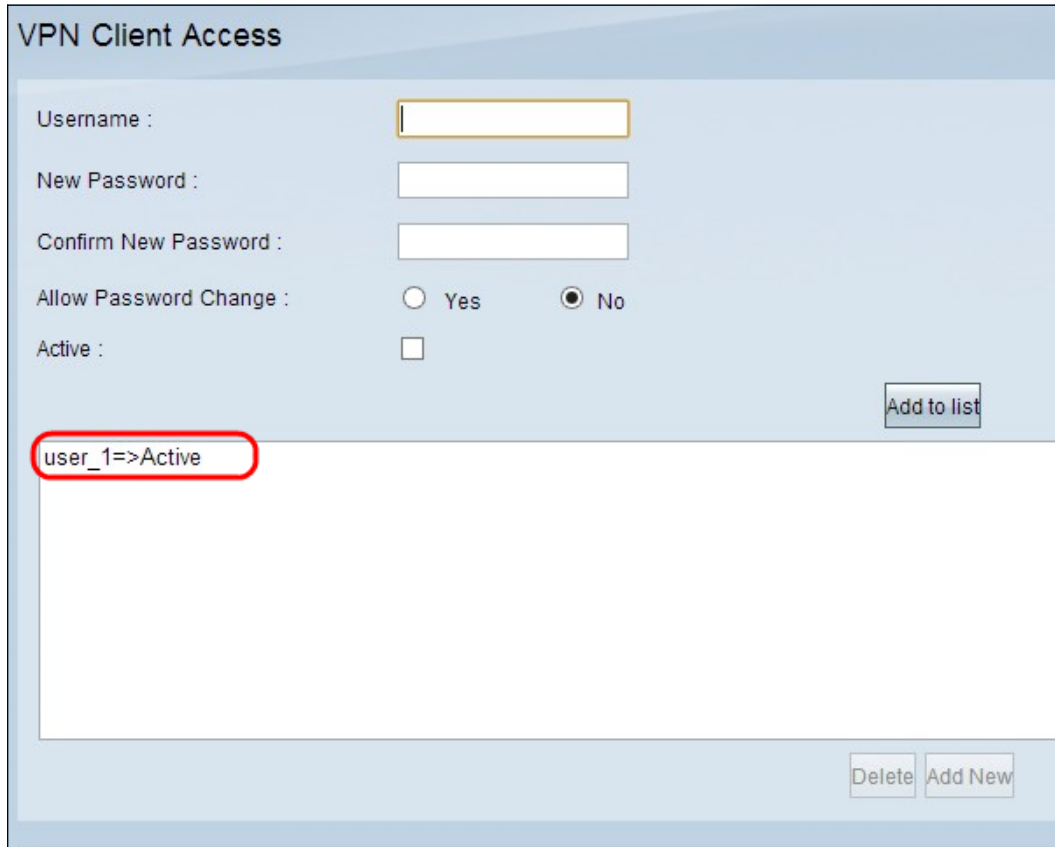

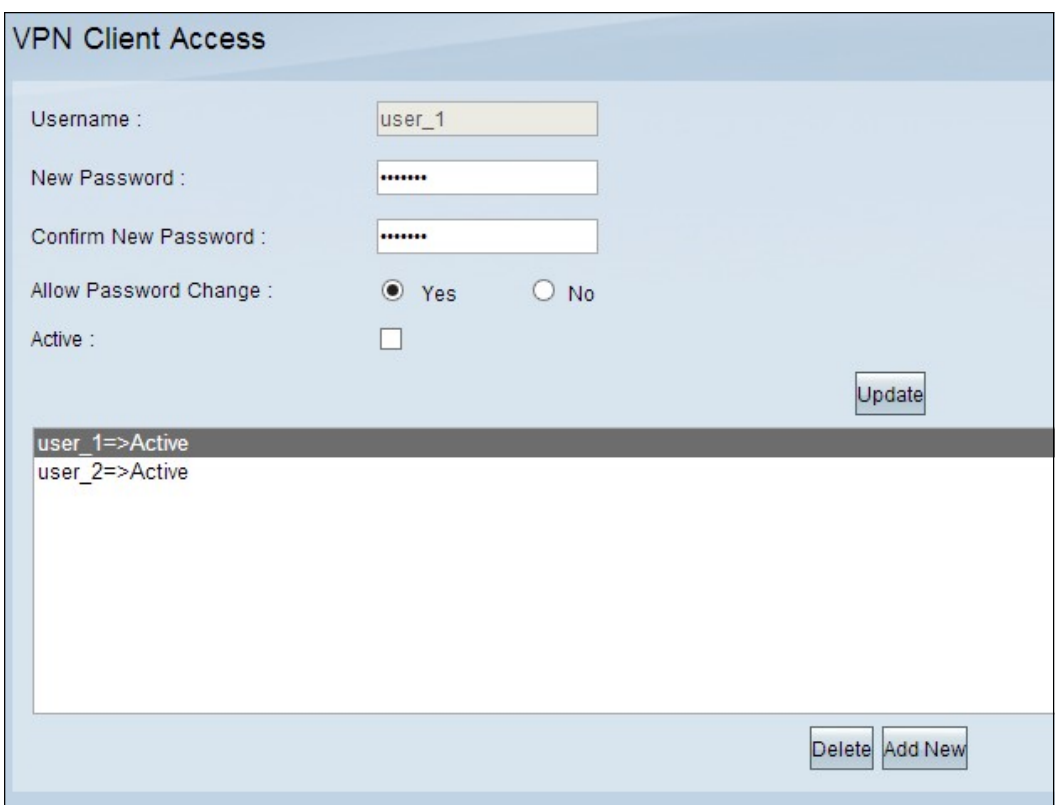

Step 8. (Optional) To edit any information about a user, click the specific user in the table. Edit the necessary information and then click **Update**. You can not edit the username.

Step 9. (Optional) To delete a user from the table, click the specific user from the table and then click **Delete**.

Step 10. (Optional) To add new VPN user, click **Add New** and follow the Steps [1](#page-0-0) [t](#page-0-0)o 7.

Step 11. Click **Save** to save the settings.

#### **Certificate Management**

**Note:** It is possible to have a VPN connection without a certificate on the PC. However, a certificate will increase the security of the VPN.

Step 1. Log in to the Router Configuration Utility and choose **VPN > VPN Client Access**. The VPN Client Access page opens. Scroll down to the Certificate Management area.

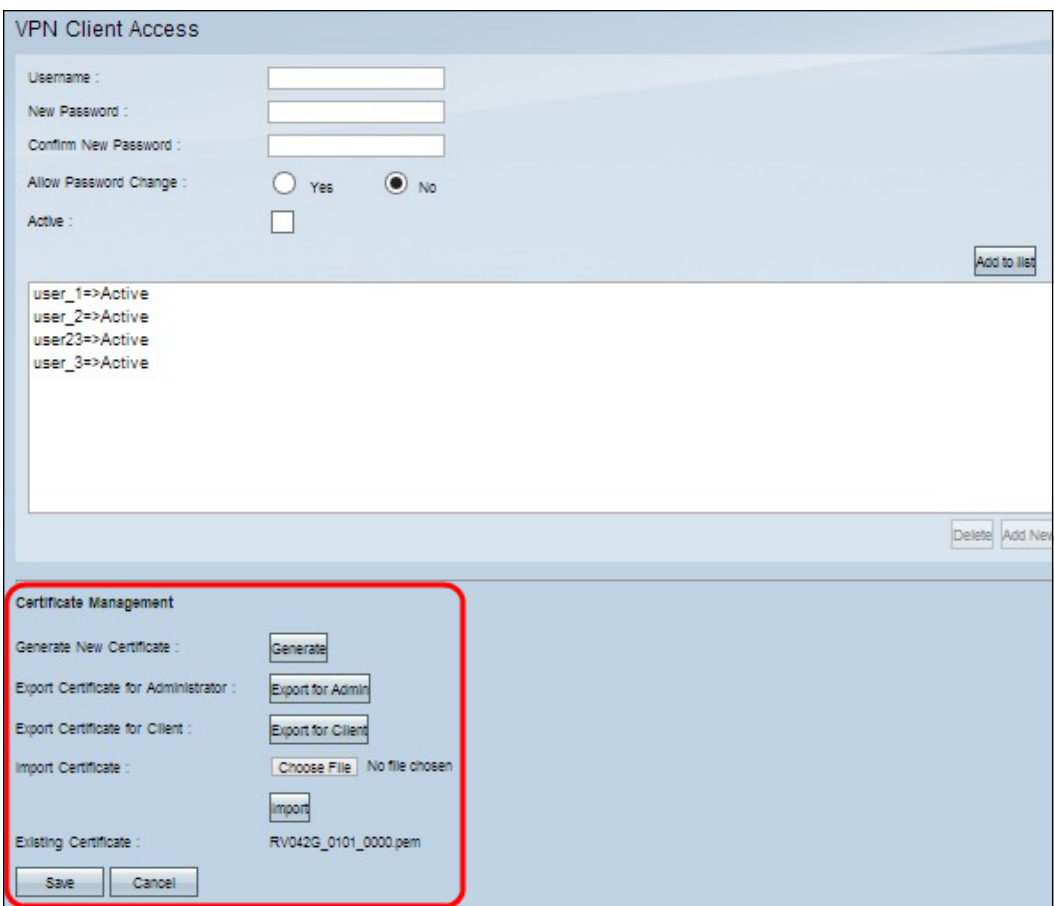

The current certificate is displayed in the Existing Certificate field. If you would like to export a certificate to your PC, go to the **Export Certificate** section. If you would like to import a certificate from your PC to the router, go to the *[Import Certificate](#page-5-0)* section.

#### **Export Certificate**

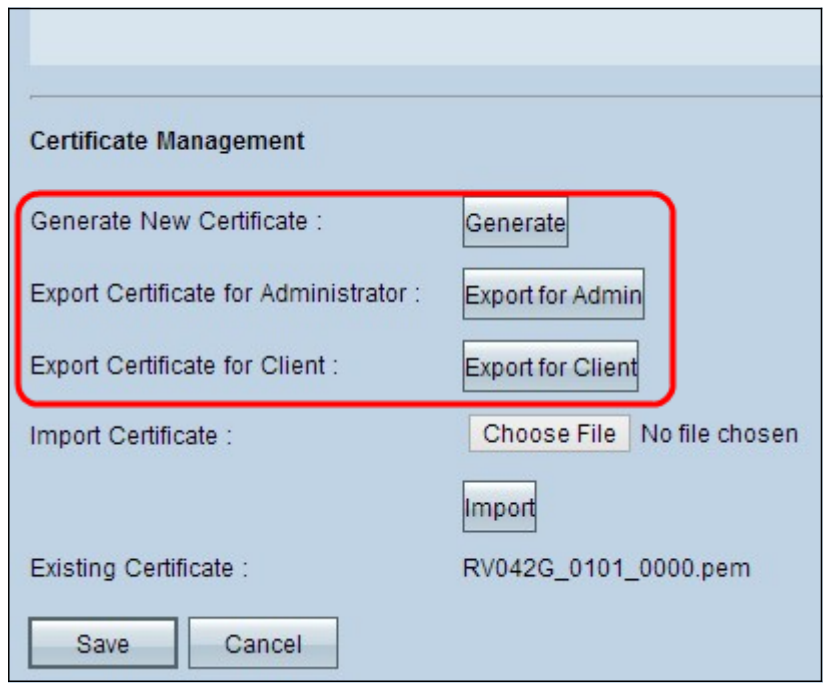

Step 1. (Optional) To generate a new certificate for the router, click **Generate**. This replaces the previous certificate with the new certificate. A warning message window appears:

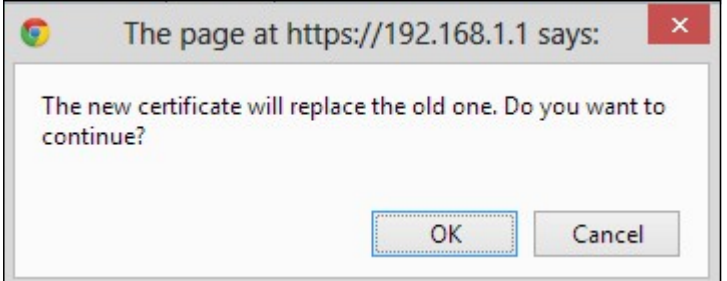

Step 2. Click **OK** to continue with a new certificate and replace the old certificate with the new certificate.

Step 3. (Optional) To download and save a certificate as a backup on your PC, click **Export for Admin**. An administrative certificate contains the private key and it is used as a backup during factory reset.

Step 4. Click **Export for Client** to download a client certificate and save it on your PC. It is used while the user accesses the VPN tunnel. The router will save a .pem file on to your computer.

**Note:** In order to save a .pem file to the certificate store on Windows, it must be converted to a .pfx or .p12 file.

#### <span id="page-5-0"></span>**Import Certificate**

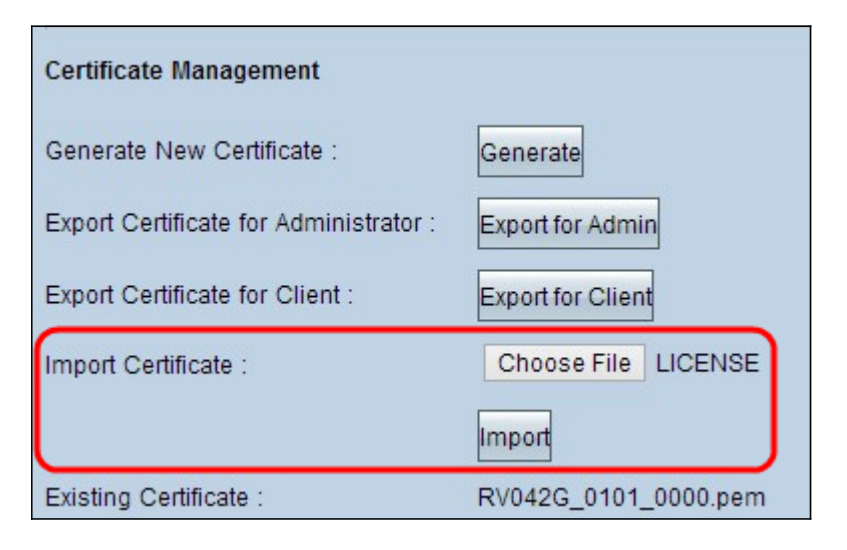

Step 1. Click **Choose File** and choose the certificate that you would like to import. The file type should be .pem.

Step 2. Click **Import** to import the certificate.

Step 3. Click **Save** to save the settings.

# **Cisco QuickVPN Setup**

**Note:** This software is supported only for Windows operating systems. You can download this software at the Cisco official web site [\(www.cisco.com\)](https://www.cisco.com).

Step 1. Open the Cisco QuickVPN software.

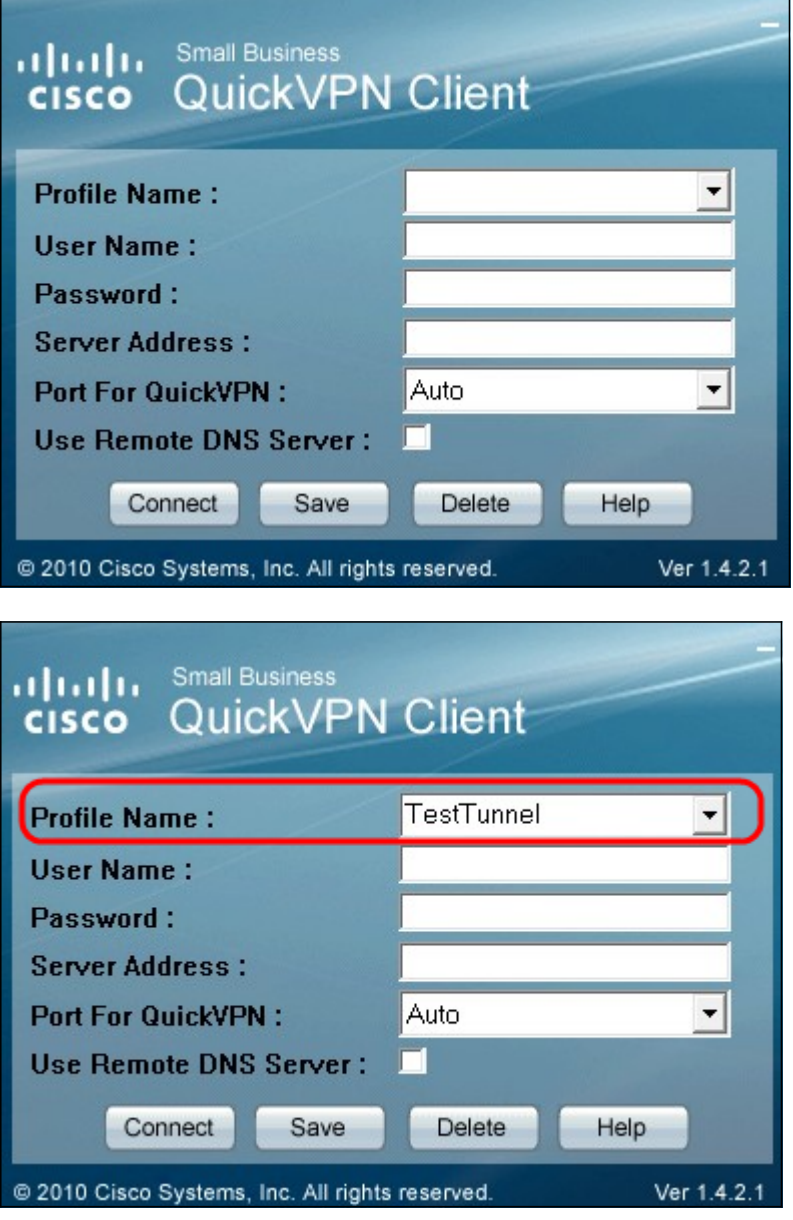

Step 2. In the Profile Name field, enter the name of the VPN tunnel created on the RV wired router.

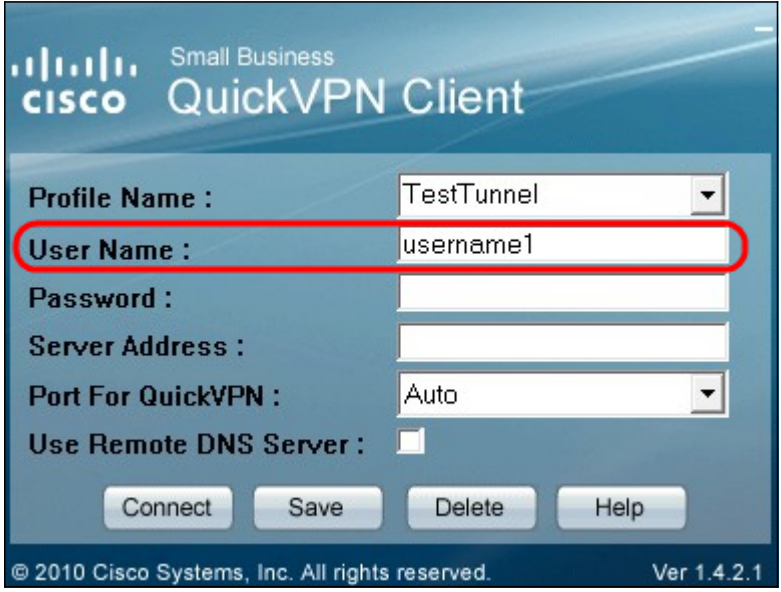

Step 3. In the User Name field, enter the username that was assigned in the router.

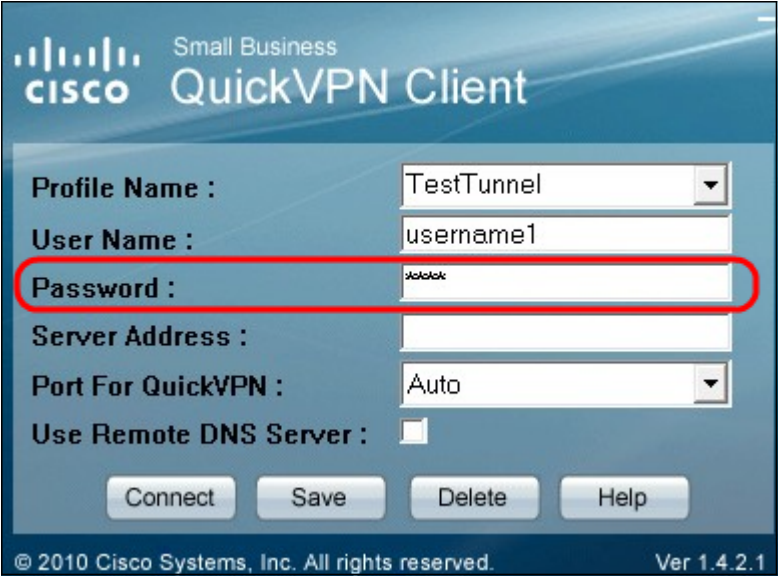

Step 4. In the Password field, enter the password assigned in the router.

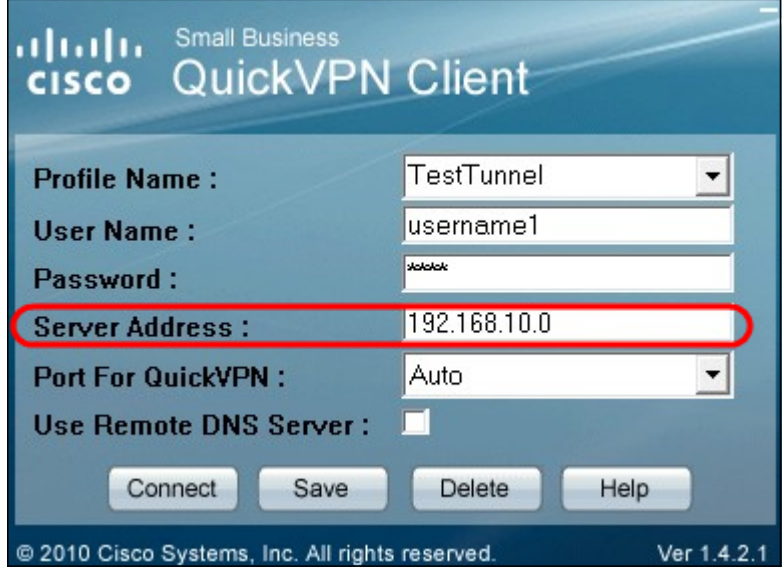

Step 5. In the Server Address field, enter the IP address of the router used for VPN.

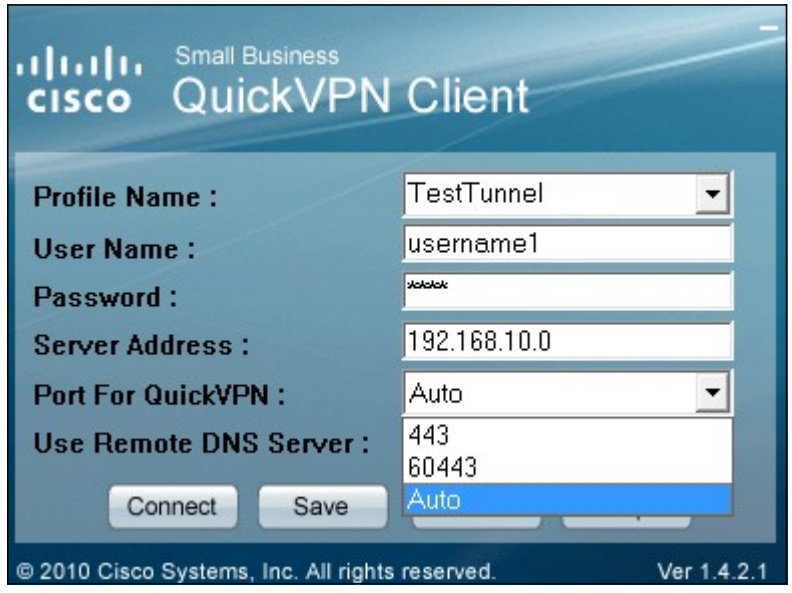

Step 6. In the Use Remote DNS Server drop-down list, choose the appropriate port number. Auto is the default value, which automatically chooses the port number based on the VPN

settings.

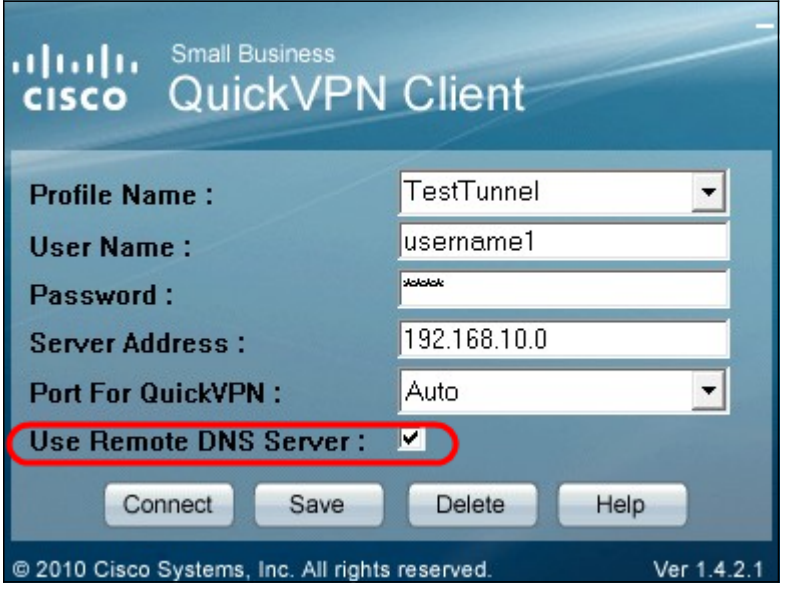

Step 7. Check the **Use Remote DNS Server** checkbox if you have a DNS server that can resolve domain names; otherwise, uncheck it and use your VPN network settings.

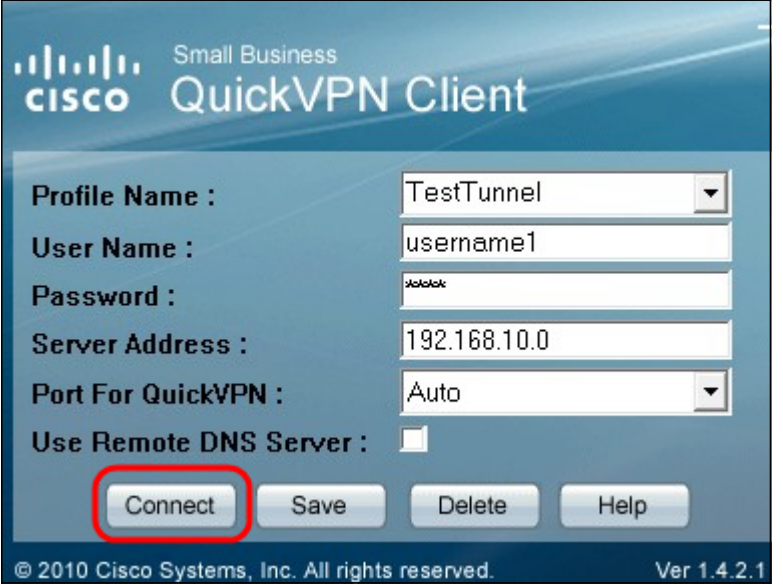

Step 8. Click **Connect** to access the VPN.

Step 9. (Optional) To save the configuration, click **Save**.

Step 10. (Optional) To delete a saved configuration, click **Delete.**